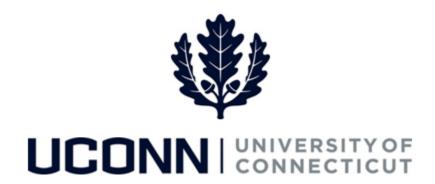

## **University of Connecticut**

## Modifying or Canceling a Faculty Personal or Special Leave

Overview

UConn faculty members will use this job aid to assist them in modifying or canceling a previously submitted personal leave of absence or special leave.

**Reminder:** Foreign Nationals on a University of Connecticut sponsored visa should consult with the Department of International Services and Programs regarding the impact of leaves of absence on their visa status and eligibility.

## **Process Steps**

| Step | Action                                                                                                    | Screenshot                                                                         |
|------|----------------------------------------------------------------------------------------------------|------------------------------------------------------------------------------------|
| 1    | Navigation: Main Menu > Self Service > Leave Management > Submit, Search, Modify Leave or From your Home page, under Leave Management, click Submit, Search, Modify Leave                                                                                                    |                                                                                    |
|      | On the <b>Submit, Search, Modify Leave</b> page, the active employment records associated with your name will populate.                                                                                                    | Search Existing  ▼ Criteria  Empl Record (P-Assoc Professor ▼ Search Criteria      |
| 2    | To find the leave you need to modify or cancel, choose the appropriate Empl Record for the leave, and enter the Leave Request ID. With no Leave Request ID, you can search by Leave Category, or dates, or leave all fields blank to bring up all leaves. Click Search Criteria. | Leave Request ID  Leave Category  Leaves of Absence  Start Date  End Date  Fig. 19 |

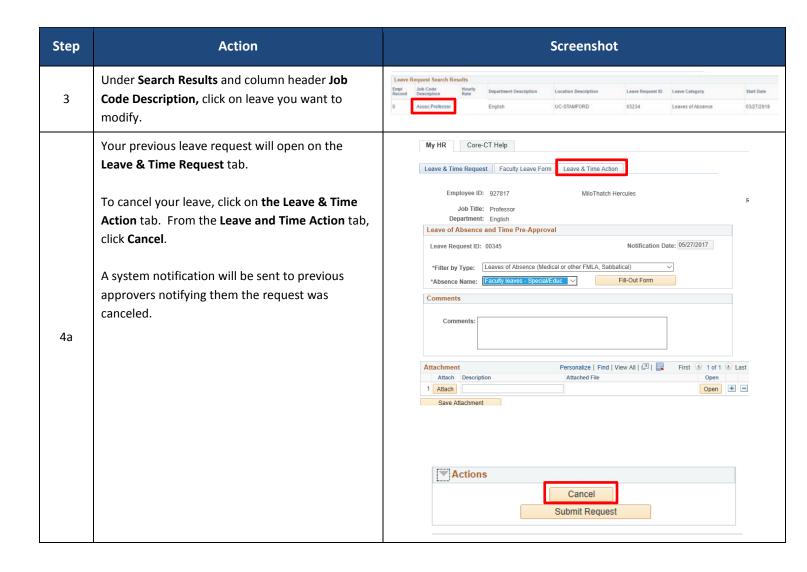

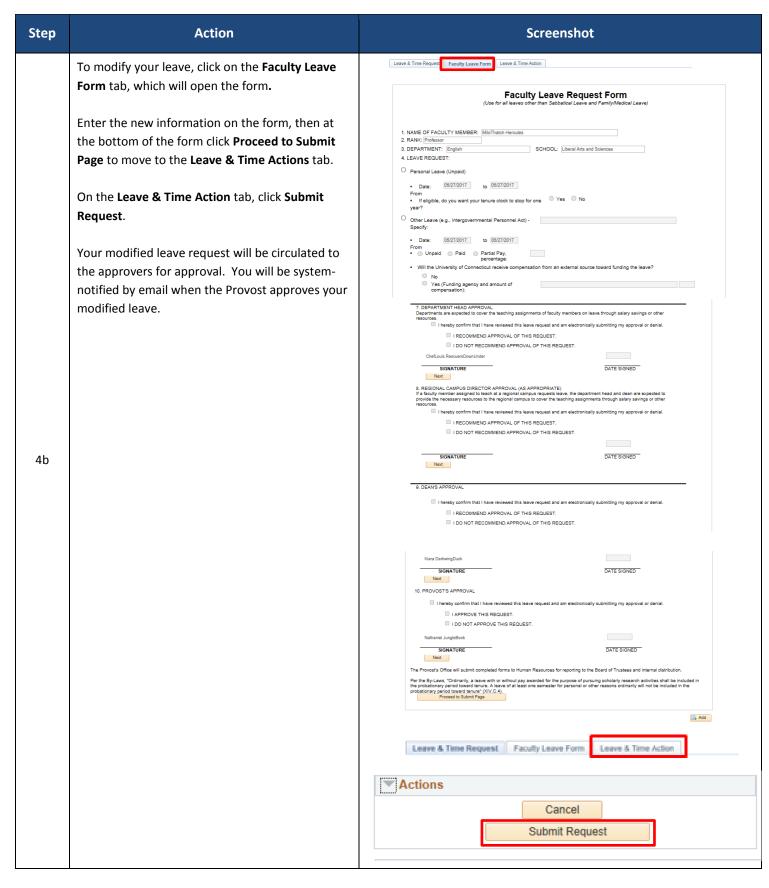